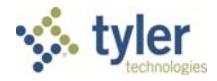

# File & Serve Quick-Reference Guide

Release 2017.0

#### **Registering as a User with an Existing Firm**

You can register as a user if your Firm Administrator has already registered with the system and approved users to self-register.

**O** Note: You must know your firm's name to set up your account. The Firm Administrator may not allow users to self-register. If this is the case, the firm's name is not available when you search for the name, and you must contact the Firm Administrator to be registered.

To register as a user in the firm, perform the following steps:

1. Click Register Now in the login section.

The File & Serve Registration Wizard is displayed.

**O** Note: There is no fee to sign up for the product.

**O** Note: Registration options vary by site.

- 2. Select the  $\bigcirc$  User with an Existing Firm option.
- 3. Click Next to select your firm, or click Cancel to cancel the registration process.
- 4. Type your firm name in the Firm Name field, or click **Search** to view a list of all available firms. Select your firm name from the list.
- 5. Click Next to enter your account information, click Previous to return to the previous page, or click **Cancel** to cancel the registration process.

**O** Note: An asterisk (\*) indicates required information.

- 6. Complete the User Information form.
- 7. Type a simple security question in the Security Question field. (Example: What was your high school  $masscot?$
- 8. Type a security answer in the Security Answer field.

**O** Note: Select the I am also an Attorney check box if you are an attorney, and then enter your attorney number in the field. Attorney number formats vary by site. Refer to your court's website for information on how to enter your attorney number.

**O** Note: Click Verify if prompted. This action verifies that your attorney number is in the system.

9. Click Register

The system displays the Your Registration is Complete. message.

10. Record the login details displayed for your records.

11. Click Finish

### Registering as an Independent User

You can register as an "independent user" if you are a single user of the system. A single user is a user who is not associated with any firm or represented by any firm.

#### **O** Note: Refer to your local court's website before registering as an independent user because the registration options may vary.

To register as an independent user, perform the following steps:

1. Click Register Now

**O** Note: There is no fee to sign up for e-filing.

- 2. Select the <sup>0</sup> An Independent User option.
- 3. Click Next to continue, click Previous to go back, or click Cancel to cancel the registration process.
- 4. Read the Usage Agreement before proceeding.
- I Agree check box to accept and agree to the terms listed on your page. 5. Select the
- 6. Click Next to continue, click Previous to go back, or click Cancel to cancel the registration process.
- 7. Complete the Contact Information form.
- 8. Click Next to continue, click Previous to go back, or click Cancel to cancel the registration process.
- 9. Complete the User Information form.
- 10. Type a question in the Security Question field.

**O** Note: Your security question is required to restore your password in case you forget your password.

- 11. Type a response in the Security Answer field.
- 12. Click Register

The message Your Registration is Complete is displayed.

13. Click Finish

**O** Note: You must verify your email address to complete the registration process. A verification email (from no-reply@tylerhost.net) will be sent to you. Open the email and click the link to confirm your email address. If you do not see the email in your inbox, check your junk mail folder for the email.

Your registration is complete. Access your Home page to log in.

## **Logging In**

To log in, perform the following steps:

- 1. Access your Home page.
- 2. Type your email address and password (case-sensitive) in the fields provided.
- 3 Click LOGIN

## **Filing a New Case**

You can file a new case by using the Case Information page.

A payment account must be set up prior to filing a new case.

To file a new case, perform the following steps:

1. Click NEW CASE

The Case Information page is displayed.

#### **O** Note: An asterisk (\*) indicates required fields.

- 2. Select your court location from the Select Location drop-down list.
- 3. Select a case category from the Select Category drop-down list.
- 4. Select a case type from the Select Case Type drop-down list.
- 5. If you want, type a short title for the case in the Short Title field.
- 6. Select the filer type from the Filer Type drop-down list.
- 7. Select a payment account from the Payment Account drop-down list.
- **Parties** to save the case information and continue. 8. Click

#### **Parties**

*O* Note: Once you click a draft of the pages where all of the required fields have been completed is automatically saved. This feature allows you to stop work on a filing and resume the filing at a later time. To resume filing a saved draft, click WORKSPACE, find your case on the Filings page, and  $click$  $\blacksquare$ 

## **Entering Party Details**

Each case requires a party type.

To enter the details for the parties involved in the case, perform the following steps:

**Parties** 1. Click on the Case Information page.

- 2. Select the  $\Box$  I am this party check box to indicate you are the party.
- 3. Choose the party type by selecting either Plaintiff or Defendant from the list in the Party Type column. You can also select the party type from the **Party Type** drop-down list.
- 4. Select the appropriate check box for either **Person** or **Business**.
- 5. Select the attorney from the Lead Attorney drop-down list.
- 6. Click Close to close the page.
- 7. Type the party name in the fields provided.

*O* Note: An asterisk (\*) indicates a required field.

- 8. Type the party's date of birth in the **Date of Birth** field, or select the date from the calendar.
- 9. Type the party's email address in the **Email Address** field.
- 10. Select the country from the **Country** drop-down list.

#### **1** Note: Foreign address fields are included to allow for non-U.S. addresses.

Note the following details:

- The following applies when the country listed is Canada:
	- $-$  The **State** field is displayed as **Province**.
	- $-$  If provinces are configured, then the **Province** field consists of a drop-down list of Canadian codes: otherwise, the **Province** field consists of a free-form text box.
	- $-$  The City field is displayed as **Municipality**.
	- $-$  The **Zip Code** field is displayed as **Postal Code**.
- The following applies when you select other foreign countries:
	- $-$  The **State** field is displayed as **Region**.
	- $-$  If regions are configured, then the **Region** field consists of a drop-down list with region codes; otherwise, the Region field consists of a free-form text box.
	- $-$  The City field is displayed as **Municipality**.
	- $-$  The Zip Code field is displayed as Postal Code.
- 11. Complete the remaining address fields for the party.
- 12. Type the filer ID in the Filer ID field.
- 13. If you want to add another party to the filing, click **ADD PARTY**, and enter the party information in the required fields.

**1** Note: When more than 100 parties are on a case, only the first party of each required party type will be displayed, along with a message that additional parties are not displayed due to system constraints.

14. Click **Filings** to save the party details, or click **Case Information** to display the previous page.

## **Entering Filing Details**

The Filing Details page allows you to enter the filing details and calculate the fees associated with the filing.

To enter the filing details for the case, perform the following steps:

- Filings on the Parties page to enter the filing details. 1. Click
- 2. Select the filing code from the Select Filing Code drop-down list.
- 3. Select the **E-File** check box to electronically file the case.
- 4. Select the Service check box to electronically serve the case.
- 5. Enter a brief description in the Filing Description field of the filing associated with the filing code previously selected.
- 6. In the Reference Number field, type the reference number of your choice that you can refer back to for this filing.

**O** Note: A reference number is a customer-created number and is for internal purposes only. Most courts do not see or refer to the Reference Number field for the filing. This is an optional field.

- 7. Select the parties to associate or disassociate with the case.
- 8. Select the lead document for this filing, as follows:
	- a. Click Click to Browse to select and upload a lead document.

This action opens Windows Explorer on your computer.

b. From the list of files, select a document to upload.

**O** Note: Only one document can be uploaded as a lead document.

c. Click  $\Box$  to attach the file.

**O** Note: The maximum length for a document description is 40 characters.

d. Wait as the attachment uploads.

## **O** Note: Click **in the delete the uploaded attachment.**

- e. Type a description of the uploaded attachment in the Description field.
- f. Select a security option for the attachment.
- 9. From the Isit of files, select the attachments to upload for this filing, as follows:
	- a. Click Add More Documents to select an attachment.

This action opens Windows Explorer on your computer.

b. From the list of files, select the attachments to upload.

**O** Note: Multiple documents can be uploaded as attachments simultaneously.

**O** Note: The system provides a way to upload a file type that is not converted into PDF format. Users can download and view the files externally by using the RTF document format.

**O** Note: The Auxiliary Filing feature enables filers to upload an editable RTF version of a document to the court. For example, many courts require documents to be in PDF format; however, a judicial officer may want an editable version of the document sent to the court so that the document can be modified in the Proposed Orders. As a result, the filer would submit both the PDF and RTF versions of the same document. The RTF version is used only if the judge is making changes to the filing.

- c. Click  $\Box$   $\Box$  to attach the file.
- d. Wait as the attachment uploads.

Click to delete the uploaded attachment.

- e. Type a description of the uploaded attachment.
- f. Select a security option for the attachment.
- 10. Type the filing comments for the court reviewer to read in the Filing Comments field.
- 11. In the Courtesy Copies field, type the email addresses of the parties to receive courtesy copies of this filing.
- 12. In the **Preliminary Copies** field, type the email addresses of the parties to receive preliminary copies of this filing.

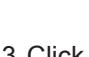

13. Click  $\boxed{15}$  to select a due date.

14. Review the filing fees.

**O** Note: Your credit card is authorized when it is submitted; however, the transaction fees will not post to the credit card account until the court accepts the filing. Once the filing is accepted, the total filing fee to be submitted for the filing is displayed.

- 15. Select a payment account to pay the filing fees.
- 16. Select a filer type for the payment account used to pay the filing fees.
- 17. Select the party responsible for the filing fees.
- 18. Select a filing attorney.

**Parties** 19. Click Service to save the filing details when you are done, or click to return to the previous page.

#### **Selecting Contacts to Receive Service**

The Service Contacts page allows you to select the contacts that you want to receive service for the case.

To select the service contacts to receive service, perform the following steps:

1. Click service on the Filings page to select the service contacts.

2. Select the check box next to the name of the service contact to add to the case, or click Add New to add a new service contact.

The fields required to add a service contact are displayed.

3. Complete the Add Service Contact form by providing the applicable information.

#### **O** Note: An asterisk (\*) indicates required information.

4. Type an email address in the **Administrative Copy** field.

The administrative email is an optional additional email for the delivery of service. Delivery to this address is not considered a determining factor for the completion of e-service.

- 5. Select the Make this contact Public check box to make the contact public.
- 6. Select the Save Contact in My Firm Master Service List check box to save the contact to the firm's master service list.
- 7. Click Save to save the contact.
- 8. Select the check boxes next to the service contact names that you want to receive service.
- **Summary Filings** to save the selected contact and view the case summary, or click 9. Click to return to the previous page.

#### **Viewing the Case Summary**

The Summary page displays the case information, parties involved in the case, filing details, fees, payments, and filing attorney for the case.

The Parties and Filings pages must be complete before you can view the case summary. A payment account must be assigned to the case to complete the filing process.

To view the case summary, perform the following steps:

**Summary** 1. Click on the Filings page to view the case summary.

The Envelope and Filings Summary page is displayed. Here, you can view the case information, the parties involved in the case, the service contacts, the filing codes, the filing fees, the payment accounts, and the filing attorney for the case.

#### **O** Note: The system now prevents users from changing an envelope that has already been submitted.

Submit to submit your filing, or click Filings to take you back to the Filings page. 2. Click

## **Filing into an Existing Case**

You can file into an existing case once you have initiated a case.

1. Click WORKSPACE.

The Filings page is displayed.

- 2. Locate your case on the Filings page.
- $\blacksquare$  to file into the case. 3. Click
- 4. Enter the details for the parties involved in the case.

**O** Note: The courts can prevent users from adding new parties on subsequent filings.

- Filings to save your entries and continue. 5. Click
- 6. Enter the filing details for the case.

A filer is required to resubmit documents when changing a filing code.

**O** Note: An error message is displayed instructing the filer to resubmit documents if the current filing code has changed.

- 7. Click Service to save your entries and continue.
- 8. Select the contacts to receive service for this envelope.
- **Summary** to save your entries and view a summary of the case. 9. Click
- 10. Click Submit to submit the filing.

### **Case Search**

You can search for a case by selecting a location and entering a case number or a party name.

### **Searching for a Case**

You can search for a case by selecting a location and then entering the case number or the party name in the search field.

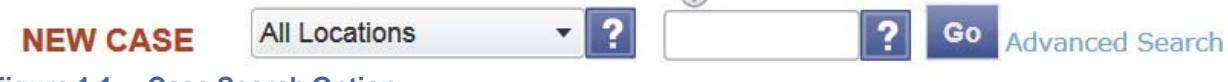

Figure 1.1 - Case Search Option

To search for a case, perform the following steps:

- 1. Click the drop-down arrow to select a location.
- 2. Type the exact case number assigned by the court, or type the party's name in the search field.

#### **O** Note: No wild cards can be used in the search field.

3. Click Go

The *Case Search* page displays the case that meets the criteria that are entered in the search field.

4. Click an icon under the **Actions** column and perform actions as necessary, or click <sup>Close</sup> if you do not want to perform any further actions.

## **Advanced Search**

The Advanced Search feature provides the ability to search by party name using a person's name or a business name. The Advanced Search feature includes the ability to filter a search by party name based on the location or the case type.

## **Performing an Advanced Search by Person**

Search for a case by selecting a location and entering a case number or a party name. The Advanced Search feature provides the ability to search by party name using a person's name.

**D** Note: An asterisk (\*) indicates a required field.

**1** Note: Color themes can vary by site.

To run an Advanced Search using the **Person** option, perform the following steps:

1. Click Advanced Search in the New Case section.

The *Advanced Search* dialog box opens.

**2.** Select the **Person** check box.

**1** Note: Check boxes are configurable. This option may vary by site. For example, some clients may only have businesses listed in the case management system, so a check box is not required.

- 3. Complete the fields in the *Advanced Search* dialog box.
- 4. Click **Search** to continue, or click **Cancel** to cancel. Click **Reset** to reset the form.

The search results are displayed.

### **Technical Support Contact Information**

The File & Serve Technical Support Team is available to assist all users by calling 800-297-5377 Monday through Friday between the hours of 7:00 a.m. to 9:00 p.m. Central Time. You can also contact a Technical Support Representative with your questions by sending an email to efiling support@tylertech.com or by using the Support Chat option.

Support may ask to assist you by sharing your screen using GoToAssist.